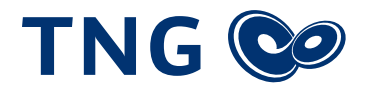

# Aktivierung Ihres waipu.tv-Zugangs

Nachfolgend erfahren Sie, wie Sie Ihren waipu.tv-Zugang unkompliziert aus dem TNG-Kundenportal heraus aktivieren können.

**1** Rufen Sie das **TNG-Kundenportal** auf, indem Sie auf **mytng.de** klicken oder diese Adresse in das Adressfeld Ihres Browser (Microsoft Edge, Mozilla Firefox, Apple Safari o.ä.) eingeben.

**2** Geben Sie die Zugangsdaten ein, die Sie zur **Aktivierung Ihres TNG-Anschlusses** für das TNG-Kundenportal mitgeteilt bekommen haben, und klicken Sie auf **Anmelden MyTNG Login** 

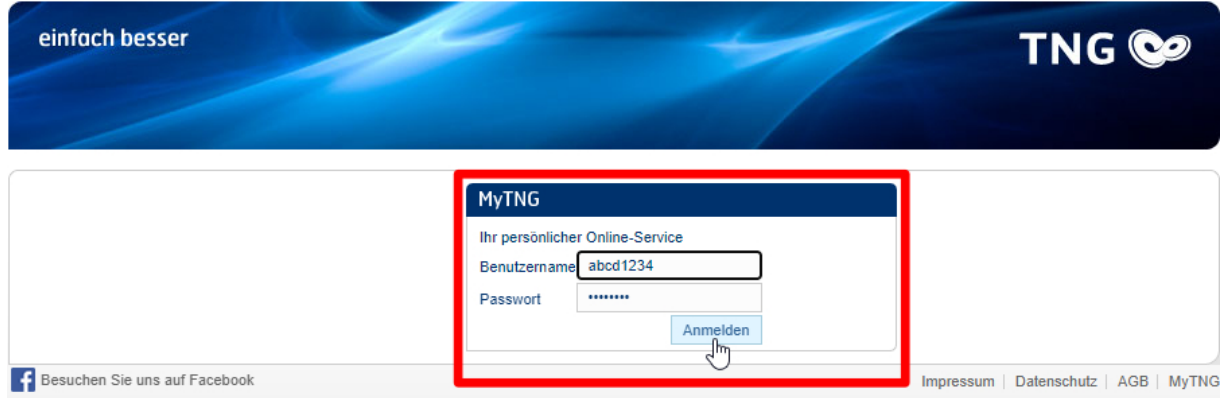

## **3** Klicken Sie auf im TNG-Kundenportal auf **Mein Vertrag**

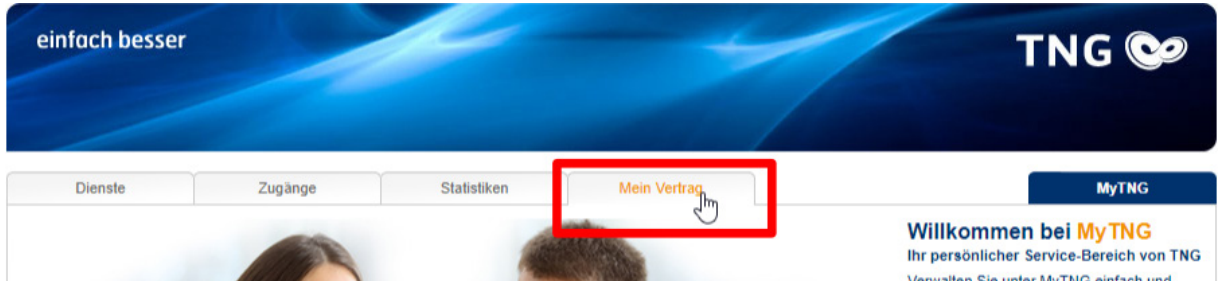

#### **4** Klicken Sie auf **Mein Waipu-TV aktivieren**

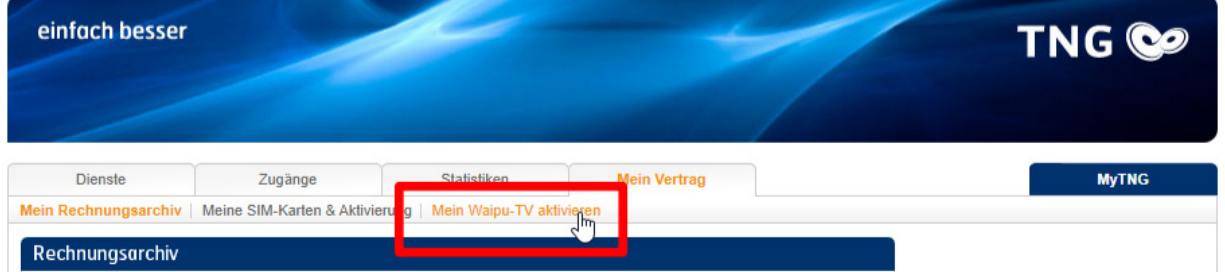

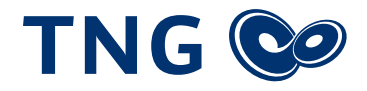

### **5** Klicken Sie auf den **Aktivierungslink**

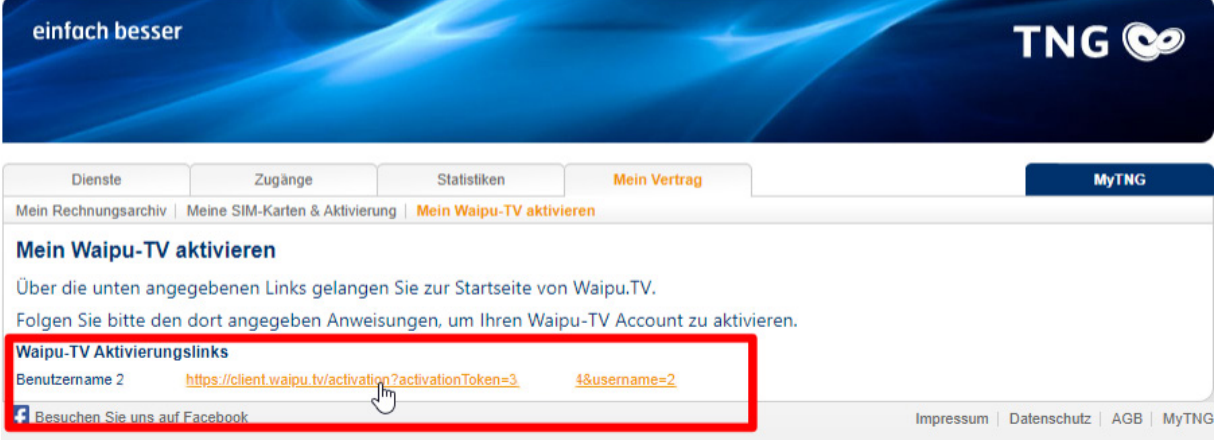

**6** Es öffnet sich eine neue Seite waipu.tv, auf welcher Sie ihren waipu.tv-Zugang erstellen können. Die Felder sind vorbelegt, sodass Sie direkt auf **Weiter** klicken können.

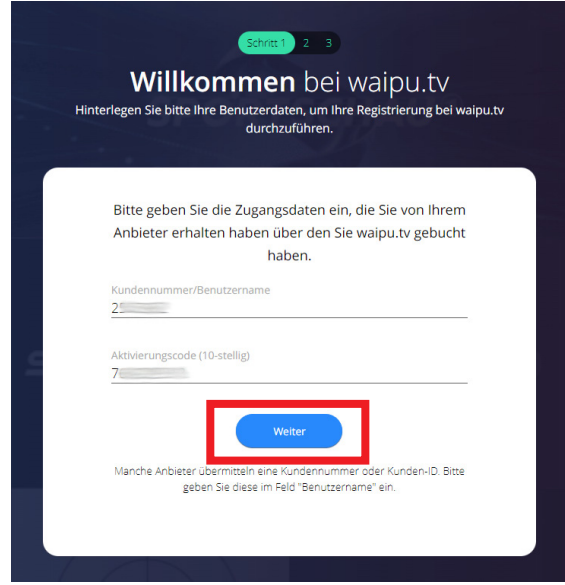

**7** Geben Sie im folgenden Fenster Ihre **E-Mail-Adresse** ein und legen Sie ein Kennwort für Ihren neuen waipu.tv-Zugang fest. Merken Sie sich dieses Kennwort bitte gut. Klicken Sie anschließend auf **Weiter**

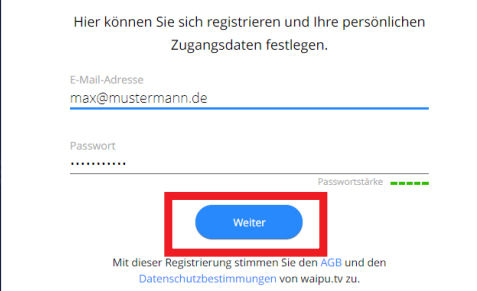

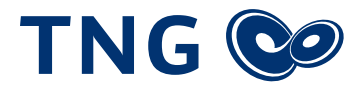

**8** Geben Sie im folgenden Fenster Ihre persönlichen Daten ein und schließen Sie die Einrichtung ab, indem Sie auf **Nutzerkonto erstellen** klicken

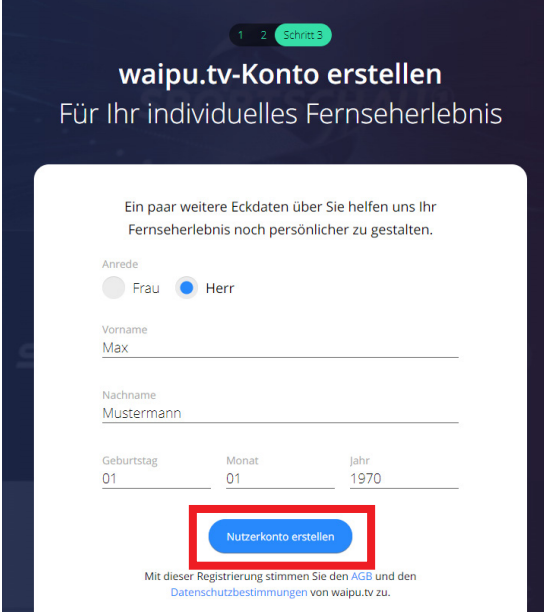

## **9 Herzlichen Glückwunsch!**

**Sie haben Ihren waipu.tv-Zugang erfolgreich angelegt und können diesen nun verwenden, um Ihre App, Ihren Smart-TV oder Ihren waipu.tv-Stick zu nutzen.**

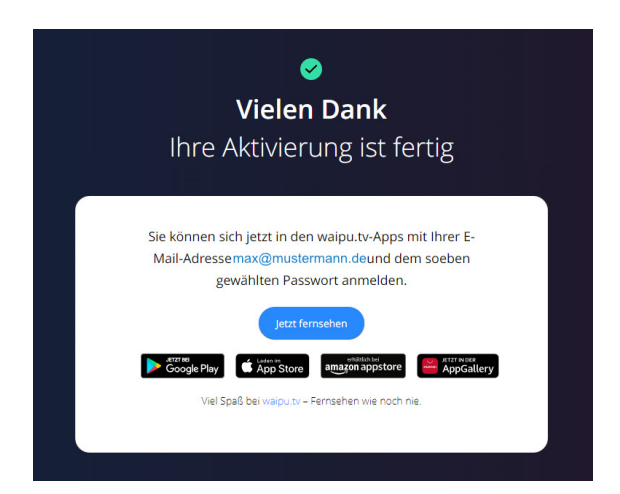